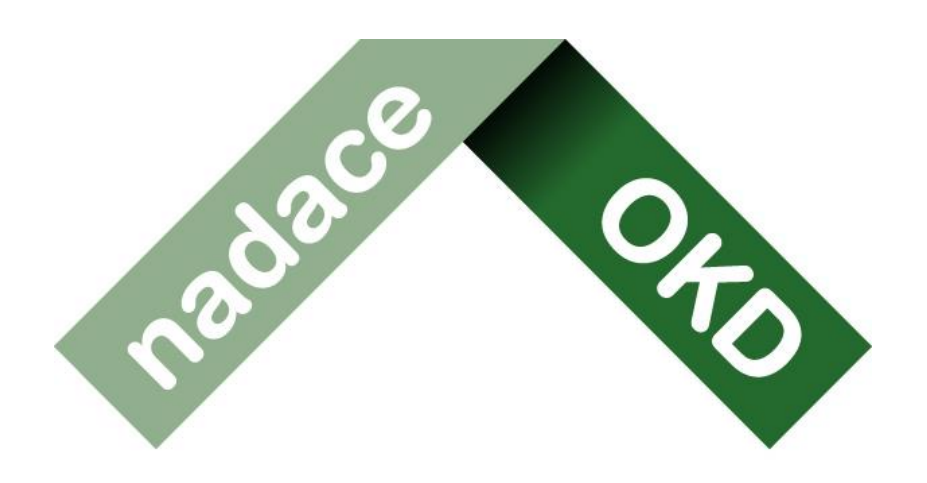

## život má mít hloubku

# **Manuál k přihlášení do systému Grantys**

## Pro žadatele v programech SRDCOVKA a PRO REGION

**Manuál k přihlášení do systému Grantys** Verze platná ke dni 4.12.2023 Nadace OKD Karola Śliwky 149/17, 733 01 Karviná - Fryštát **Telefon:** +420 725 389 852 **E-mail:** [info@nadaceokd.cz](mailto:info@nadaceokd.cz)

## Obsah

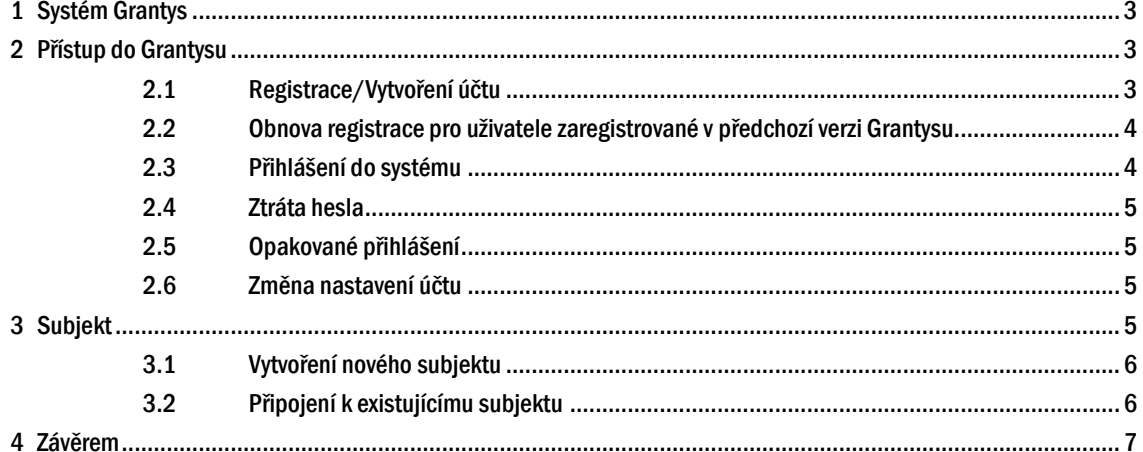

## <span id="page-2-0"></span>**1 Systém Grantys**

Grantys je on-line databázový systém, který je určen pro správu nadačních žádostí a podpořených projektů.

V tomto systému jsou evidovány všechny žádosti, které kdy nadace přijala.

Pro žadatele o nadační příspěvek a příjemce – realizátory podpořených projektů Nadace OKD, má Grantys webové rozhraní na adrese **[www.nokd-granty.cz](http://www.nokd-granty.cz/)**.

## <span id="page-2-1"></span>**2 Přístup do Grantysu**

Každá fyzická osoba se přihlašuje samostatně. To znamená, že pokud je ve vaší organizaci více lidí, kteří budou s Grantysem pracovat, každý bude mít své vlastní uživatelské jméno a heslo.

**Odpovězte si na tyto 3 otázky. Pokud na jednu z nich odpovíte ANO, přejděte rovnou na doporučený bod.** 

- Podávali jste již někdy dříve žádost prostřednictvím systému Grantys a nevíte jak se přihlásit, nebo jste zapomněli své heslo? Přejděte na kapitolu 2.5 [Opakované](#page-4-1)  [přihlášení](#page-4-1) nebo [2.4 Ztráta hesla.](#page-4-0)
- Žádali jste v programu Srdcovka? Přejděte na kapitolu 2.2 Obnova registrace pro [uživatele.](#page-3-0)
- Nikdy jste žádost písemně/elektronicky nepodávali? Přejděte na kapitolu [2.1](#page-2-2)  [Registrace/Vytvoření účtu](#page-2-2) a [3 Subjekt.](#page-4-3)

**Pomůcka**: Vytvořili jsme pro vás video pomůcku, kde uvidíte jak se přihlásit krok po kroku.

*Pro video klikni na tento odkaz: <https://youtu.be/POhmQ6qBBJw>*

#### <span id="page-2-2"></span>**2.1 Registrace/Vytvoření účtu**

Pokud zadáte do adresního řádku adresu **[www.nokd-granty.cz](http://www.nokd-granty.cz/)**, dostanete se na přihlašovací stránku. Před prvním přihlášením do systému je potřeba se zaregistrovat, tedy vytvořit si účet. Vyberte v levém menu tlačítko *Vytvořit účet*. Poté vyplňte všechny požadované údaje. Bez vyplnění všech údajů vám Grantys nedovolí registraci dokončit.

NADACE OKD

#### Manuál k přihlášení do systému Grantys

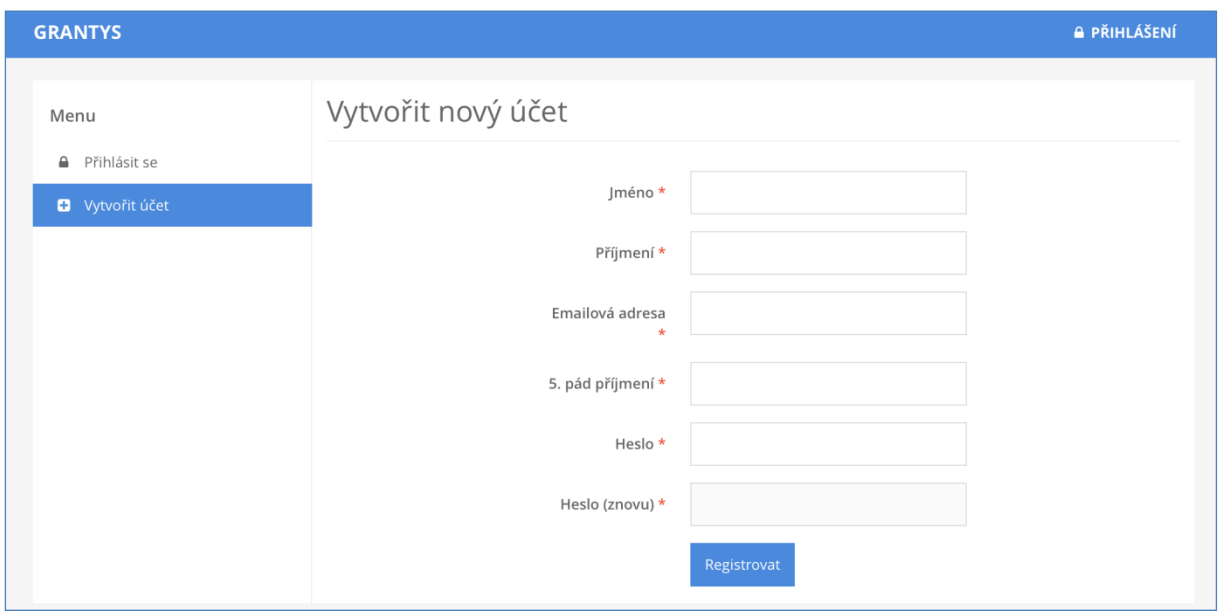

#### <span id="page-3-0"></span>**2.2 Obnova registrace pro uživatele**

Pokud jste již v minulosti pracovali v předchozí verzi systému Grantys (byla laděna do zelena s fotkou trojlístků v záhlaví) nebo jste jinak podávali žádost (např. program Srdcovka), je potřeba provést obnovení Vašeho účtu. Klikněte na "*Zapomněli jste své heslo?".* Do formuláře zadejte e-mail organizace, nebo e-mail některé z vašich kontaktních osob, a odešlete. Je-li adresa správná, systém vám potvrdí odeslání zprávy.

Prostřednictvím odkazu (tlačítka) v e-mailu se dostanete na stránku, kde si nastavíte heslo pro příslušný uživatelský účet identifikovaný zadanou e-mailovou adresou. Nový Grantys má pro každého uživatele unikátní uživatelský účet, kde uživatelským jménem je právě jeho e-mailová adresa (IČO organizace se už nepoužívá).

#### *Co když jste zapomněli, s jakými e-mailovými adresami jste se do Grantysu registrovali?*

Jedna možnost, pokud si nejste jisti, je vyzkoušet různé e-mailové adresy. Systém vám případně oznámí, že zadaná adresa v systému neexistuje, počet pokusů není omezen.

Druhá možnost, když si opravdu nevíte rady, je napsat e-mail na [balcikova@nadaceokd.cz,](mailto:balcikova@nadaceokd.cz) uveďte název a IČO organizace, my vás v databázi najdeme a pošleme vám ten správný e-mail k obnovení hesla.

#### <span id="page-3-1"></span>**2.3 Přihlášení do systému**

Vaše e-mailová adresa a heslo zvolené při registraci budou nadále tvořit vaše přihlašovací údaje.

#### <span id="page-4-0"></span>**2.4 Ztráta hesla**

V případě zapomenutí nebo ztráty hesla zvolte tlačítko "*Zapomněli jste své heslo?"*, zadejte svou e-mailovou adresu – pokyny pro obnovení hesla vám budou zaslány e-mailem. Pokud vám e-mail s pokyny nepřijde do cca 20 min., zkontrolujte si, zda e-mail neskončil do nevyžádané pošty (záleží na nastavení vaší e-mailové schránky). Pokud e-mail nenaleznete ani tam, zkuste celý postup zopakovat. Pokud se ani tento další pokus nezdaří, kontaktujte nás (viz kap. [4 Závěrem\)](#page-6-0).

#### <span id="page-4-1"></span>**2.5 Opakované přihlášení**

Při odhlášení ze systému (kliknutím na jméno v pravém horním rohu okna a odkazem "*Odhlásit se"*) zůstávají zachována všechna data, která jste si před tím uložili pomocí tlačítka "*Uložit změny"*. To znamená, že Grantys umožňuje uložení rozpracovaných žádostí. Po novém přihlášení můžete v práci pokračovat.

Pozor: Po odeslání žádosti (kliknutím na tlačítko "Odeslat ke schválení"), už není možné žádost jakkoliv editovat!

**Pozor**: Přihlášení do systému se ukončí po cca 1 hodině bez aktivity. Za aktivitu se považuje uložení nebo přechod na jinou stránku, ne však pouhé vyplňování formuláře bez uložení. Doporučujeme žádost průběžně ukládat – připojení k serveru může nečekaně selhat! Průběžné ukládání platí dvojnásob, pokud vyplňujete žádost přímo v Grantysu bez předchozí přípravy v textovém editoru.

#### <span id="page-4-2"></span>**2.6 Změna nastavení účtu**

Po kliknutí na vaše jméno v pravém horním rohu okna se vám otevře menu, které vám umožní změnit nastavení vašeho účtu. Pokud si chcete změnit heslo, e-mailovou adresu nebo další údaje týkající se vaší osoby nebo účtu, vyberte "*Nastavení účtu"*. Pokud jste členem více subjektů a chcete se připojit pod jiný subjekt (a např. podat žádost pod tímto subjektem) vyberte "*Změnit subjekt"*.

### <span id="page-4-3"></span>**3 Subjekt**

Abyste mohli v Grantysu vyplňovat žádosti o grant, nestačí mít pouze uživatelský účet, ale je potřeba zaevidovat i subjekt, pod kterým budete o grant žádat. V případě, že jste se do Grantysu nově zaregistrovali, Grantys vás upozorní, že vás neeviduje pod žádným subjektem.

Klikněte na tlačítko "*Subjekt*" a "*Vytvořit subjekt*" a vyberte, že chcete žádat o grant jako právnická osoba.

strana: 5/7 Výzvy nadace jsou výhradně určeny pro právnické osoby.**Pozor**: V tomto kroku je velmi důležité, jakou možnost zvolíte. Je možné, že pokud zvolíte možnost *Fyzická osoba*, nebudete mít přístup do grantových výzev vyhlášených Nadací OKD. V dalším kroku zadejte IČO organizace.

#### <span id="page-5-0"></span>**3.1 Vytvoření nového subjektu**

Pokud jste zadali IČO a Grantys vám napsal, že zvolený subjekt není v systému doposud zaevidován, vyzve vás systém k vytvoření nového subjektu.

Pokud zakládáte účet právního subjektu, Grantys se v dalším kroku připojí k databázi ARES a automaticky vyplní základní údaje o subjektu. Tyto údaje zkontrolujte, případně opravte a uložte. Od této chvíle jste přihlášeni jednak pod svým jménem, ale i pod účtem vaší organizace a můžete začít vyplňovat formulář žádosti o grant či jinak pracovat se systémem.

#### <span id="page-5-1"></span>**3.2 Připojení k existujícímu subjektu**

V případě, že Grantys podle zadaného IČO zjistí, že je subjekt v Grantysu již zaevidován, zobrazí základní informace o tomto subjektu a dvě možnosti:

- **Přidat se k subjektu** kliknutím na tlačítko vytvoříte žádost na připojení k vybranému subjektu. Po odeslání žádosti požádejte někoho z ostatních členů subjektu, kteří již mají do Grantysu přístup, o schválení požadavku (viz Manuál k systému Grantys kap. Sekce subjekty). Pokud to z nějakého důvodu není možné (např. daná osoba již ve vaší organizaci nepracuje), kontaktujte nás. Tento mezikrok je potřeba pro to, aby se k vaší organizaci nemohla připojit osoba, která v ní nepracuje nebo s ní jinak nesouvisí. Stav vyřízení vašeho požadavku zjistíte kliknutím na tlačítko "*Subjekty"* na horní liště a následně "*Přehled*  **požadavků**<sup>*"*</sup> a "Žádosti o přijetí". Další práce v systému (pod vybraným subjektem) vám bude umožněna až po schválení požadavku na připojení.
- **Vytvořit subjekt**  kliknutím na tlačítko odešlete požadavek správci Grantysu na vytvoření **duplicitního** subjektu (tedy subjektu se stejným IČO). Vytvoření takového subjektu je možné pouze ve výjimečných, dobře odůvodněných, případech. Pokud jste zapomněli přihlašovací údaje, nebo se vám nedaří připojit se k stávajícímu subjektu, není to dostatečným důvodem pro vytvoření duplicitního subjektu a váš požadavek bude zamítnut. O výsledku posouzení požadavku budete informováni e-mailem v systému. Stav vyřízení vašeho požadavku zjistíte kliknutím na tlačítko "*Subjekty"* na horní liště a následně "*Přehled požadavků"* a "*Vytvořené subjekty".* Pokud váš požadavek nebude vyřízen během několika dní, kontaktujte nás.

Tip: Pro uživatele, kteří se podílejí na činnosti více organizací je v Grantysu umožněno připojit svůj účet k více subjektům. Uděláte to tak, že v horní liště vyberete tlačítko "*Subjekty"* a následně "Vytvořit subjekt". Další postup je stejný jako v kapitole 3.1 nebo 3.2. Přepínat mezi různými subjekty je možné tak, že kliknete na své jméno v pravém horním rohu okna a vyberete tlačítko "*Změnit subjekt"*.

### <span id="page-6-0"></span>**4 Závěrem**

Pokud vám něco není jasné nebo jste v tomto manuálu nenašli potřebnou informaci, kontaktujte nás na čísle **725 389 852** nebo napište na e-mail [balcikova@nadaceokd.cz.](mailto:balcikova@nadaceokd.cz)